#### **CamTriggerTool** 22

IngoBusker MikroKopter.de

## **Inhaltsverzeichnis**

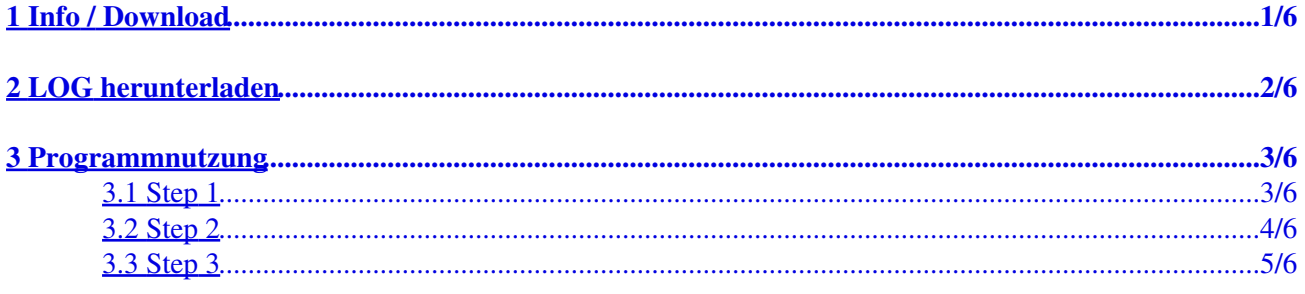

# <span id="page-2-0"></span>**1 Info / Download**

Werden mit dem MikroKopter z.B. während eines Wegpunktefluges automatisch Fotos aufgenommen, zeichnet der Kopter die Positionsdaten in einer extra LOG Datei auf.

Mit dem Programm *CamTriggerTool* kann man schnell und einfach die so aufgezeichneten Positionsdaten den aufgenommenen Fotos zuordnen und in einer extra Textdatei speichern.

Diese extra Testdatei zur Positionsbestimmung der einzelnen Fotos wird z.B. benötigt, wenn man die Fotos in Programmen wie Agisoft, Pix4D etc. weiterverarbeiten möchte.

**Das Programm** *CamTriggerTool* **kann hier heruntergeladen werden: [Download](http://wiki.mikrokopter.de/Download?action=AttachFile&do=get&target=CamTriggerTool.zip)** •

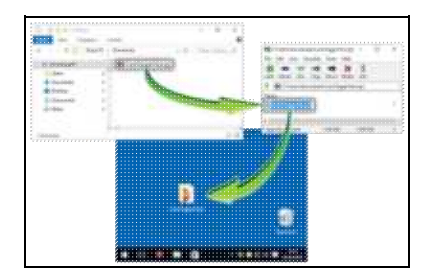

### **Entpacken**

Die heruntergeladene Datei ist eine gepackte .zip Datei und muss vor Nutzung entpackt werden.

(z.B. mit Winrar, 7zip etc.)

**Das Programm funktioniert nur mit aufgezeichneten LOG Files ab SW Version V2.14 auf dem MikroKopter.**

# **2 LOG herunterladen**

<span id="page-3-0"></span>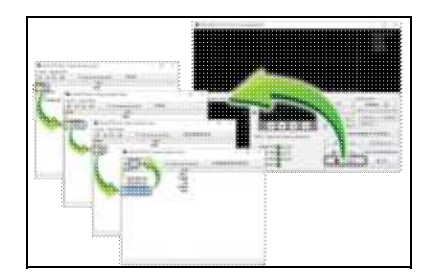

Zuerst sollte das LOG File vom Kopter auf den Computer kopiert werden.

Dazu wird der MikroKopter mit dem Computer verbunden und das KopterTool gestartet. Ein "klick" auf den Button *SD Card...* öffnet ein Zusatzfenster. Hier kann nun die benötigte LOG Datei des Fluges ausgewählt und auf den Computer gespeichert werden.

# <span id="page-4-0"></span>**3 Programmnutzung**

Das Programm *CamTriggerTool* ist selbsterklärend und einfach zu bedienen.

Benötigt werden die bei einem Wegpunkteflug aufgenommenen Fotos sowie das .txt LOG File vom Kopter. Am einfachsten ist es, wenn man sich einen extra Ordner auf seinem Computer anlegt, in dem man die Bilder sowie das .txt LOG File ablegt.

Im folgenden Beispiel haben wir die Bilder und die LOG Datei in einen Ordner *Testflug* abgelegt.

#### INFO:

In der .txt LOG Datei im Kopter werden nur die während eines Fluges aufgenommenen Fotos geloggt. Testfotos z.B. zur Einstellung der Kamera am Boden werden nicht geloggt. Sind z.B. 38 Bilder gespeichert und das LOG File hat 35 Einträge, sind die 3 mehr aufgenommenen Bilder manuell am Boden aufgenommen worden.

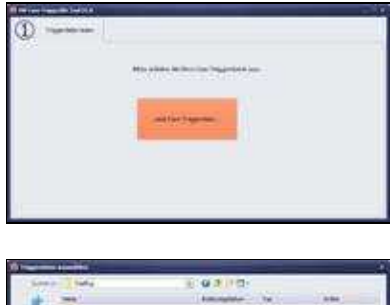

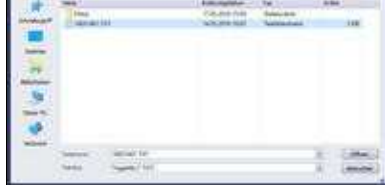

## <span id="page-4-1"></span>**3.1 Step 1**

Nachdem man das Programm *CamTrigger.exe* geöffnet hat, sieht man das Auswahlfenster *Triggerdatei lesen*. Hier "Klickt" man auf den Button *Lese Cam-Triggerdatei* ...

... und es öffnet sich ein Auswahlfenster.

Hier wählt man die .txt LOG Datei des Fluges aus und öffnet es über den Button *Öffnen*.

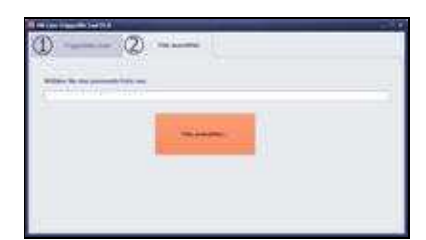

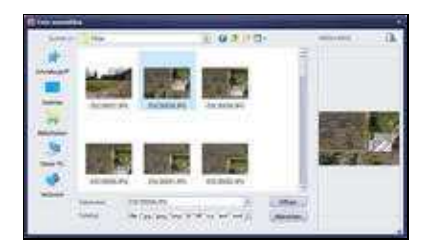

## <span id="page-5-0"></span>**3.2 Step 2**

Nun öffnet sich das Auswahlfenster *Foto auswählen*.

Hier "Klickt" man auf den Button *Foto auswählen* ...

... und es öffnet sich ein weiteres Auswahlfenster.

Hier wählt man das zum LOG File passende erste Foto des Fluges aus und öffnet es über den Button *Öffnen*.

Die Zuordnung des richtigen Fotos zum ersten LOG Eintrag ist sehr wichtig, sonst können keine Übereinstimmungen gefunden werden.

Die Zuordnung aller weiteren Fotos geschieht auf Basis der Zeitintervalle der EXIF-Zeitstempel und der GPS-Zeitstempel aus der Logdatei. D.h. es wird die Zeitdifferenz zum nächsten Eintrag im LOG File ermittelt und dann nach dem entsprechenden Foto mit dergleichen Zeitdifferenz im EXIF Zeitstempel gesucht usw. Wenn kein passendes Foto gefunden werden kann, wird dieses übersprungen.

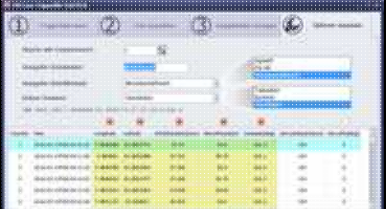

#### CamTriggerTool 05/12/24 19:35:43

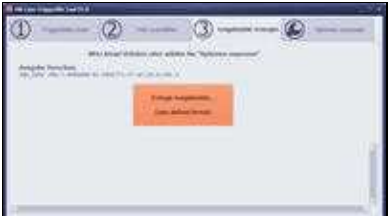

## <span id="page-6-0"></span>**3.3 Step 3**

Als letztes öffnet sich das Auswahlfenster *Ausgabedatei erzeugen* zusammen mit dem Einstellfenster *Optionen anpassen*.

Unter *Optionen anpassen* können fertige Formate der Ausgabedatei passend für "Agisoft" oder "Pix4D" oder eine benutzerdefinierte Einstellung ausgewählt werden.

Hat man die benötigten Einstellungen erledigt, erzeugt man die Ausgabedatei mit einem "Klick" auf den Button *Erzeuge Ausgabedatei*.

Die fertige Text-Datei wird dann in dem Ordner auf dem Computer gespeichert, in dem die Bilder abgelegt wurden.

Je nachdem welche Einstellung man getätigt hat, enthält die Ausgabedatei die gewählten Daten.

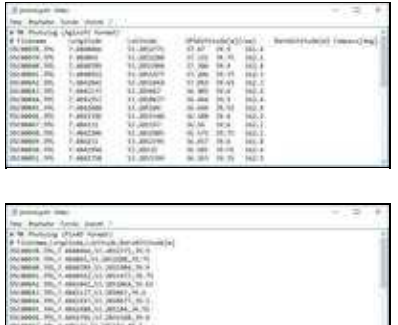

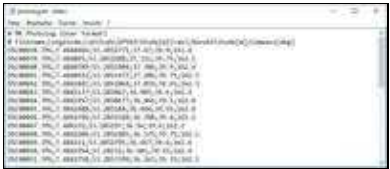

#### Beispiel für *Agisoft*

Beispiel für *Pix4D*

Beispiel für *Benutzerdefiniert*